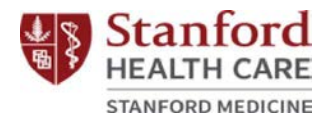

# スタンフォード がん及び神経科学の支持療法プログラム オンラインクラスの登録

### ステップ **1**:

- 興味のある Supportive Care Program (支持療法プログラム) ウェブページにアクセスします。
	- o Cancer Supportive Care Programs (がん支持療法プ ログラム): [https://stanfordhealthcare.org/for](https://stanfordhealthcare.org/for-patients-visitors/cancer-supportive-care-program.html)[patients-](https://stanfordhealthcare.org/for-patients-visitors/cancer-supportive-care-program.html) [visitors/cancer-supportive-care](https://stanfordhealthcare.org/for-patients-visitors/cancer-supportive-care-program.html)[program.html](https://stanfordhealthcare.org/for-patients-visitors/cancer-supportive-care-program.html)
	- o Neuroscience Supportive Care Programs(神経科学 支持療法プログラム)

[https://stanfordhealthcare.org/for-patients](https://stanfordhealthcare.org/for-patients-visitors/neuroscience-supportive-care-program.html)[visitors/neuroscience-supportive-care-program.html](https://stanfordhealthcare.org/for-patients-visitors/neuroscience-supportive-care-program.html)

## ステップ **2**:

• 「Class Calendar(クラスカレンダー)」をクリックします。

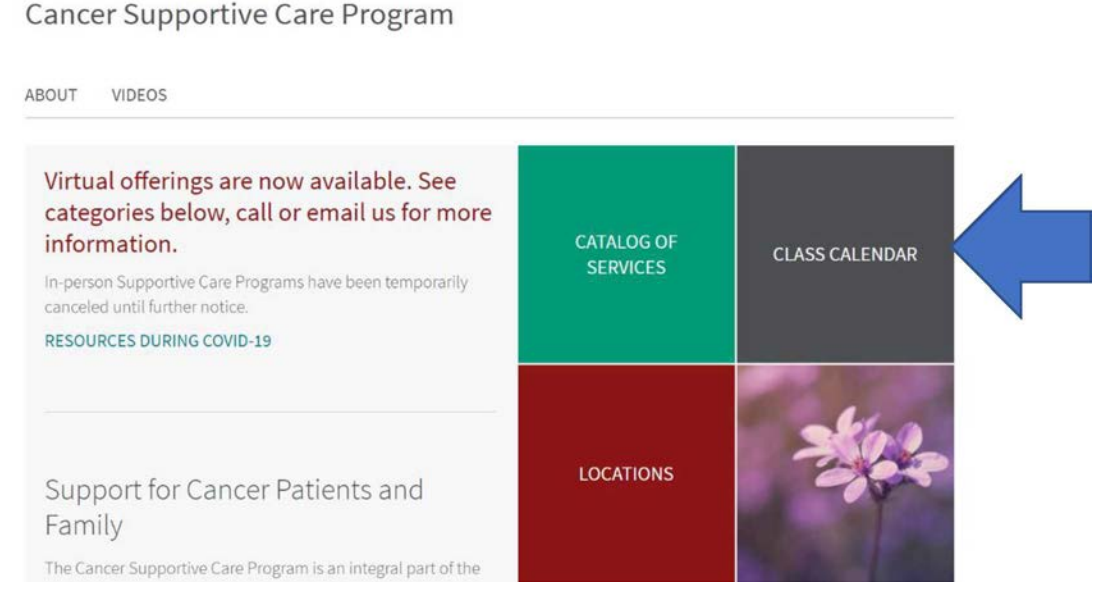

最終更新日 2020 年 9 月 1 日

Stanford Health Care Patient Experience/Health Education, Engagement and Promotion

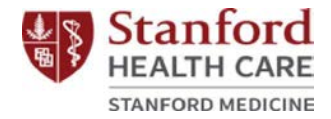

#### Neuroscience Supportive Care Program

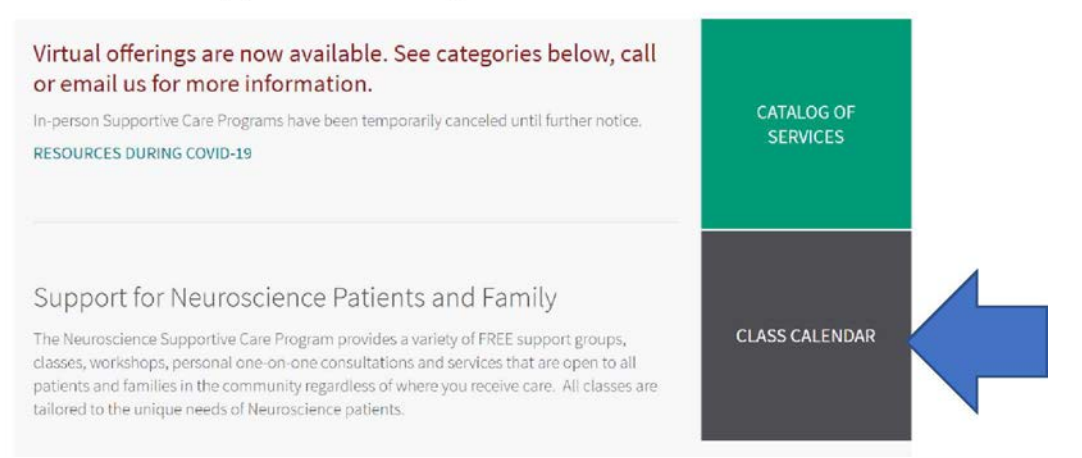

ステップ **3**:

● オンライン支持療法プログラムを参加するには、 ポップアップ内の条件に同意する必要があります。

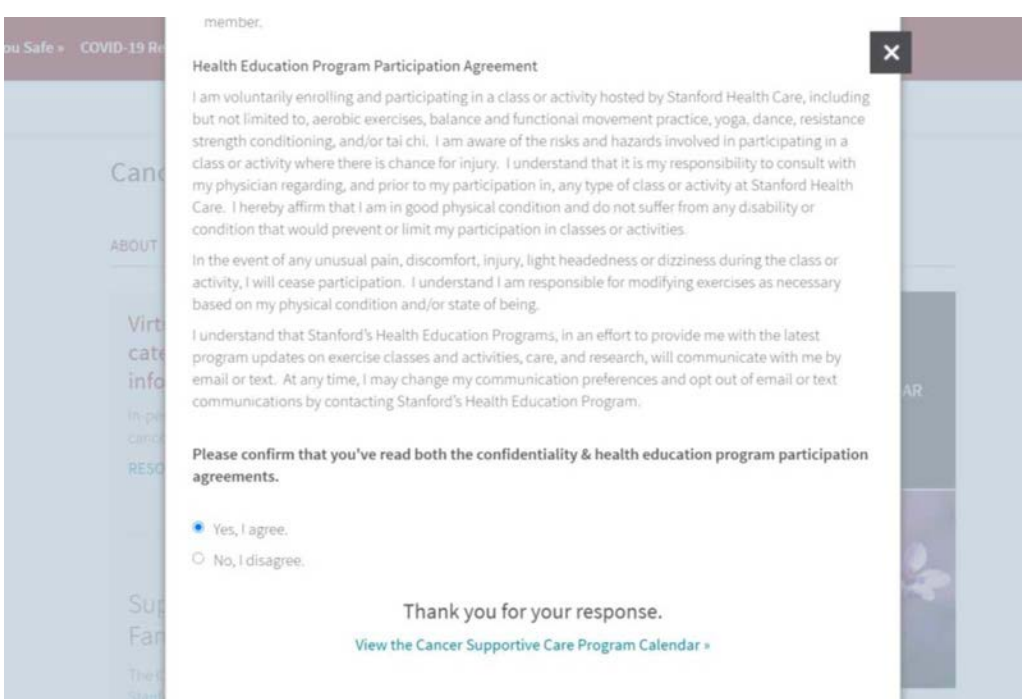

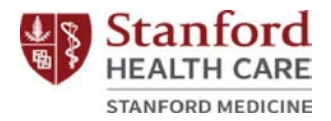

#### ステップ **4**:

• プログラムカレンダーに進み、興味のあるオンラインクラス を選択します。下の太極拳の例をご覧ください。

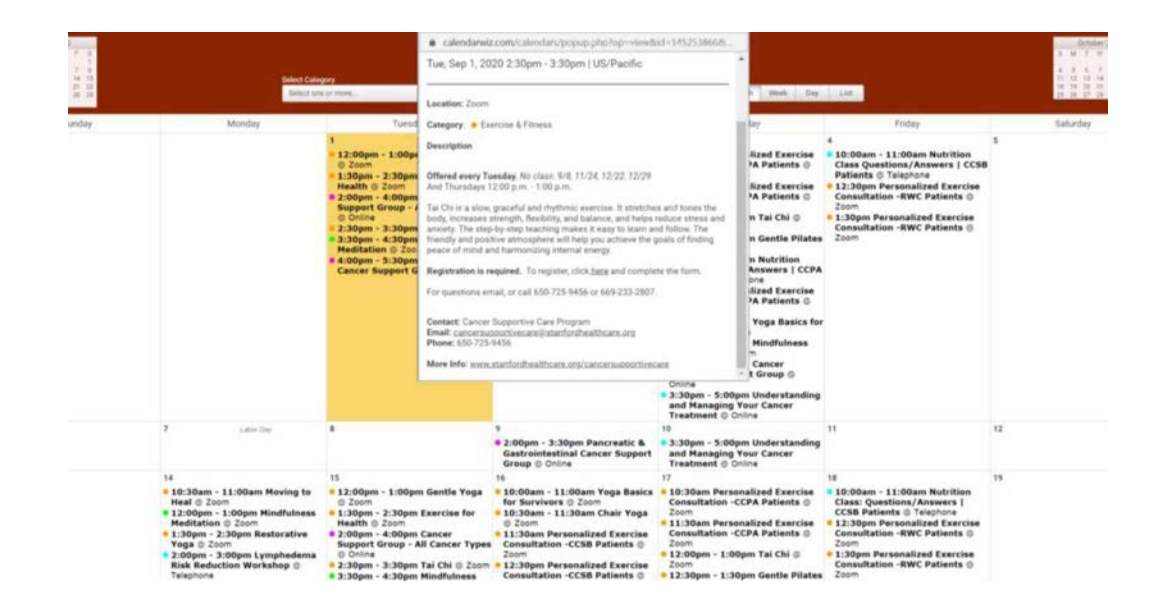

#### ステップ **5**:

● クラスの説明にある登録リンク(「登録するにはこちらを クリック」)をクリックします。

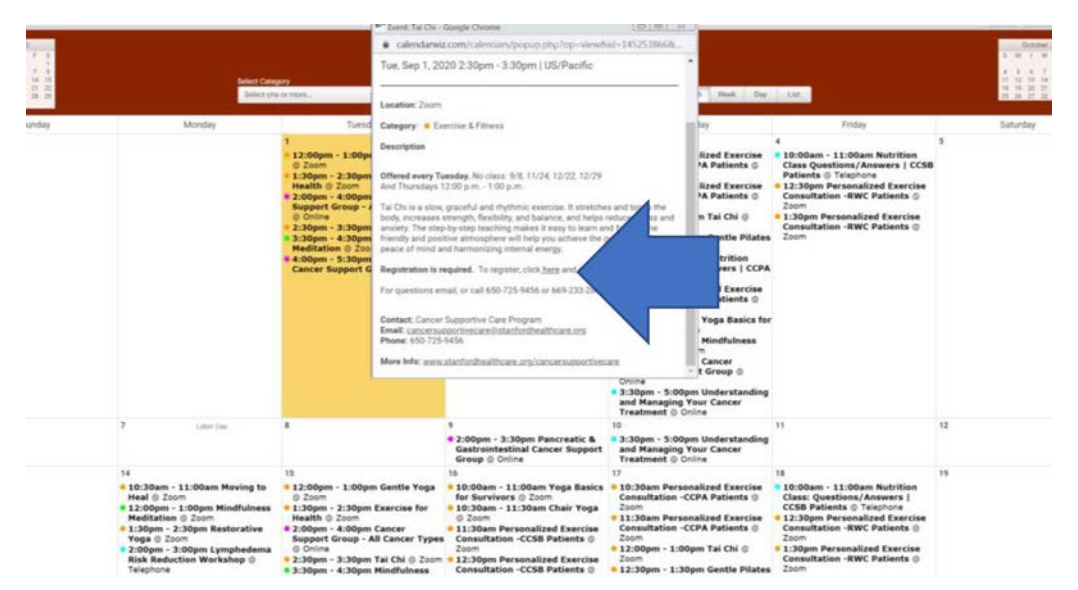

最終更新日 2020 年 9 月 1 日

Stanford Health Care Patient Experience/Health Education, Engagement and Promotion

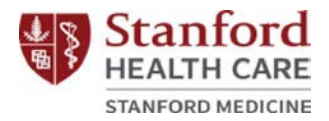

#### ステップ **6**:

• 必要な登録項目を入力し、「Register(登録)」をクリッ クします。

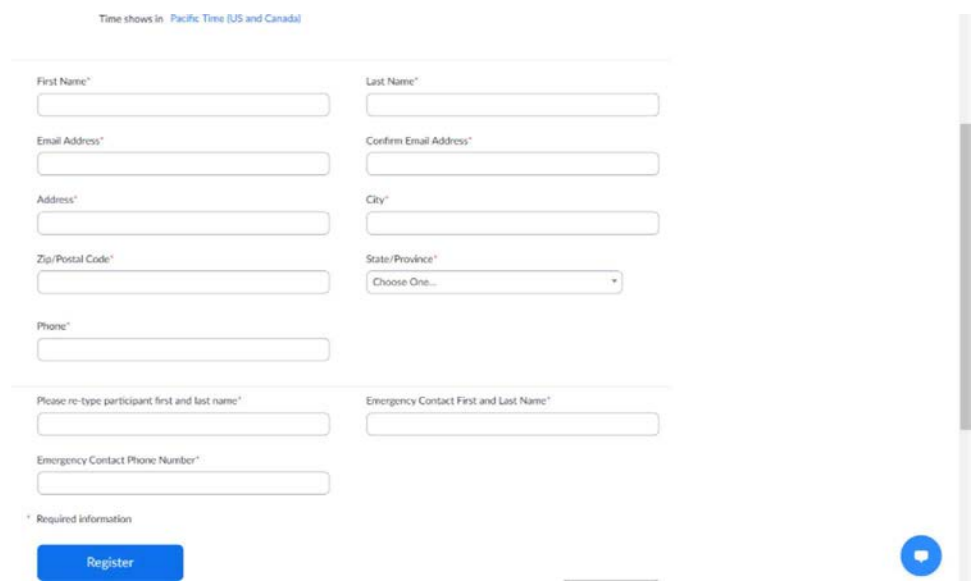

#### ステップ **7**:

• 下記の URL を保存、そして / 又はカレンダーに追加します 。これは、あなたのオンラインクラスで使用されるリンク です。

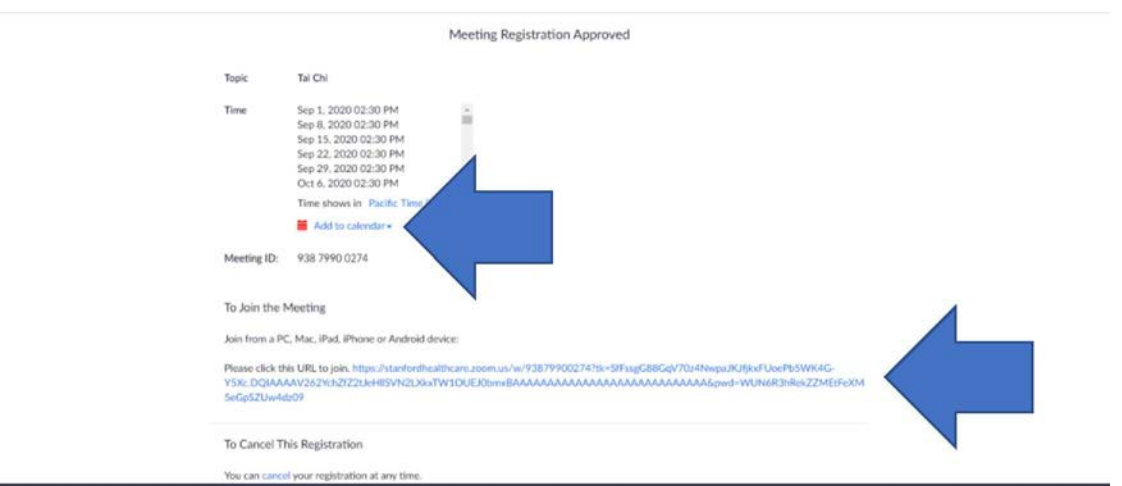

最終更新日 2020 年 9 月 1 日

Stanford Health Care Patient Experience/Health Education, Engagement and Promotion